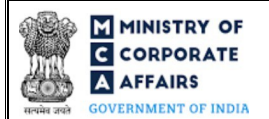

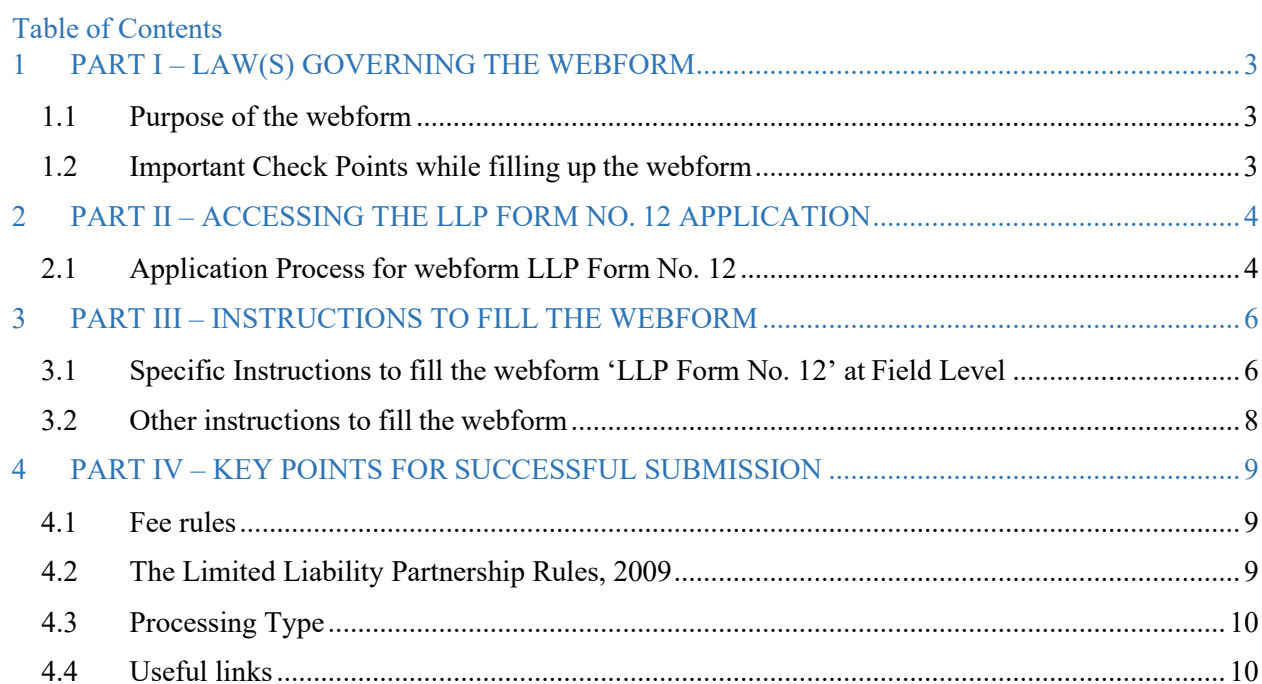

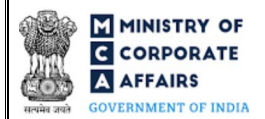

## **ABOUT THIS DOCUMENT**

This Instruction Kit is designed as a step by step guide to assist the user in filling up the webform. This document provides references to law(s) governing the webform, guidelines to access the application, instructions to fill the webform at field level and important check points while filling up the webform along with other instructions to fill the webform.

*User is advised to refer to the respective instruction kit for filing of webform.*

This document is divided into following sections:

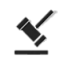

**Part I – [Law\(s\) governing the webform](#page-2-0)**

**Part II– [Accessing the LLP Form No. 12 application](#page-3-0)**

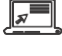

**Part III – [Instructions to fill the webform](#page-5-0) Nets** 

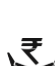

**Part IV – [Key points for successful submission](#page-8-0)**

*Click on any section link to refer to the particular section.*

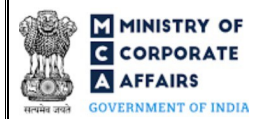

## **1 PART I – LAW(S) GOVERNING THE WEBFORM**

<span id="page-2-0"></span>Pursuant to section **[13\(2\)](https://www.mca.gov.in/content/mca/global/en/acts-rules/ebooks/acts.html?act=MzU1NTM%3D&change-of-registered-name)** of The Limited Liability Partnership Act, 2008 read with Rule **[16\(2\) and 16\(3\)](https://www.mca.gov.in/content/mca/global/en/acts-rules/ebooks/rules.html)** of The Limited Liability Partnership Rules, 2009.

#### <span id="page-2-1"></span>**1.1 Purpose of the webform**

The Limited Liability Partnership ('LLP'), may, in addition to the registered office address, declare any other address as its address for service of documents to the Registrar of Companies ('RoC') in LLP Form No. 12.

### <span id="page-2-2"></span>**1.2 Important Check Points while filling up the webform**

- *Please read instructions and guidelines carefully before filling online application forms.*
- *Please attach the required mandatory supporting documents in the specified format only.*
- *Please ensure that applicant of the webform is registered as a business user at the MCA portal before filing the webform.*
- *Please note that the LLP for which the webform is being filed shall be registered with MCA and shall have a valid LLPIN.*
- $\checkmark$  Please ensure that the DSC attached in the webform is associated with the LLP for which the webform is *being filed.*
- *Please ensure that the DSC attached in the webform is registered on MCA portal against the DPIN/ Membership number as provided in the webform.*
- *Please note that the signing authority of the webform shall have valid and non-expired/non-revoked DSC.*
- *Please ensure that the other address as entered in the webform falls within the jurisdiction of the same RoC where the LLP is registered.*
- $\checkmark$  If the space within any of the fields is not sufficient to provide all the information, then additional details can *be provided as an optional attachment to the webform.*
- *Please check for any alerts that are generated using the "Notifications and alerts" function under the 'My Workspace' page in the FO user dashboard on the MCA website.*

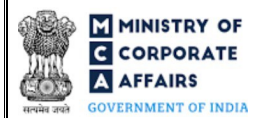

## **2 PART II – ACCESSING THE LLP FORM NO. 12 APPLICATION**

#### <span id="page-3-0"></span>**2.1 Application Process for webform LLP Form No. 12**

#### 2.1.1 Initial Submission

#### **2.1.1.1 Option 1**

- **STEP 1:** Access MCA homepage
- **STEP 2:** Login to MCA portal with valid credentials<sup>1</sup>
- **STEP 3:** Select "MCA services" and further select "E-Filing"
- **STEP 4: Select "LLP Forms Download"**
- **STEP 5:** Navigate to the header "Address related filings"
- **STEP 6:** Select "Form for intimating other address for service of documents"
- **STEP 7:** Enter LLP Information<sup>2</sup>
- **STEP 8:** Search LLPIN using the search option (optional)<sup>3</sup>
- **STEP 9:** Select LLPIN form the dropdown option (optional)<sup>4</sup>
- **STEP 10:** Fill up the application
- **STEP 11:** Save the webform as a draft (optional)
- **STEP 12: Submit the webform**

**STEP 13:** SRN is generated upon submission of webform (The SRN can be used by the user for any future correspondence with MCA.)

**STEP 14:** Affix the DSC

**STEP 15:** Upload the DSC affixed pdf document on MCA portal

**STEP 16: Pay Fees (In case the user does not successfully upload the DSC affixed PDF within 15 days of SRN** generation and complete the payment within 7 days of successful upload of DSC affixed document or due date of filing of the form  $+ 2$  days, whichever is earlier, the SRN will be cancelled.)

**STEP 17:** Acknowledgement is generated

<span id="page-3-1"></span><sup>&</sup>lt;sup>1</sup>In case Option 1 is selected, the user will have an option to either login immediately after accessing the MCA homepage, or login after selecting "Notice for change of place of registered office" in case the user is not already logged in.<br><sup>2</sup>In case the user filling the webform is an LLP user then, LLPIN and LLP name will be auto-populated based on the user id from which the user logs in

<span id="page-3-4"></span><span id="page-3-3"></span><span id="page-3-2"></span><sup>&</sup>lt;sup>3</sup>In case the user filling the webform is a Professional user, a search option will be provided on the page allowing the user to search for LLPIN basis name of LLP. **<sup>4</sup>**In case the user filing the webform is any other business user, a dropdown option containing a list of all the LLPINs' and corresponding LLP name for LLP's where the user is associated shall be displayed.

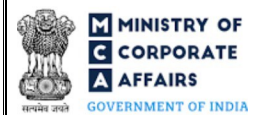

## **2.1.1.2 Option 2**

**STEP 1: Access MCA homepage** 

**STEP 2:** Access LLP Form No. 12 through search bar on MCA homepage (website search)<sup>5</sup>

**STEP 3:** Login to MCA portal with valid credentials

**STEP 4: Enter LLP Information<sup>2</sup>** 

**STEP 5:** Search LLPIN using the search option (optional)<sup>3</sup>

**STEP 6:** Select LLPIN form the dropdown option (optional)<sup>4</sup>

**STEP 7: Fill up the application** 

**STEP 8:** Save the webform as a draft (optional)

**STEP 9:** Submit the webform

**STEP 10:** SRN is generated upon submission of webform (The SRN can be used by the user for any future correspondence with MCA.)

**STEP 11:** Affix the DSC

**STEP 12:** Upload the DSC affixed pdf document on MCA portal

**STEP 13:** Pay Fees (In case the user does not successfully upload the DSC affixed PDF within 15 days of SRN generation and complete the payment within 7 days of successful upload of DSC affixed document or due date of filing of the form + 2 days, whichever is earlier, the SRN will be cancelled.)

**STEP 14:** Acknowledgement is generated

<span id="page-4-0"></span><sup>&</sup>lt;sup>5</sup>In case Option 2 is selected, the user will have an option to either login immediately after accessing the MCA homepage or login after performing the website search.

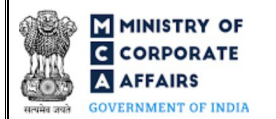

# **3 PART III – INSTRUCTIONS TO FILL THE WEBFORM**

## <span id="page-5-0"></span>**3.1 Specific Instructions to fill the webform 'LLP Form No. 12' at Field Level**

Instructions to fill the webform 'LLP Form No.12' are tabulated below at field level. Only important fields that require *detailed instructions are explained. Self-explanatory fields are not explained.*

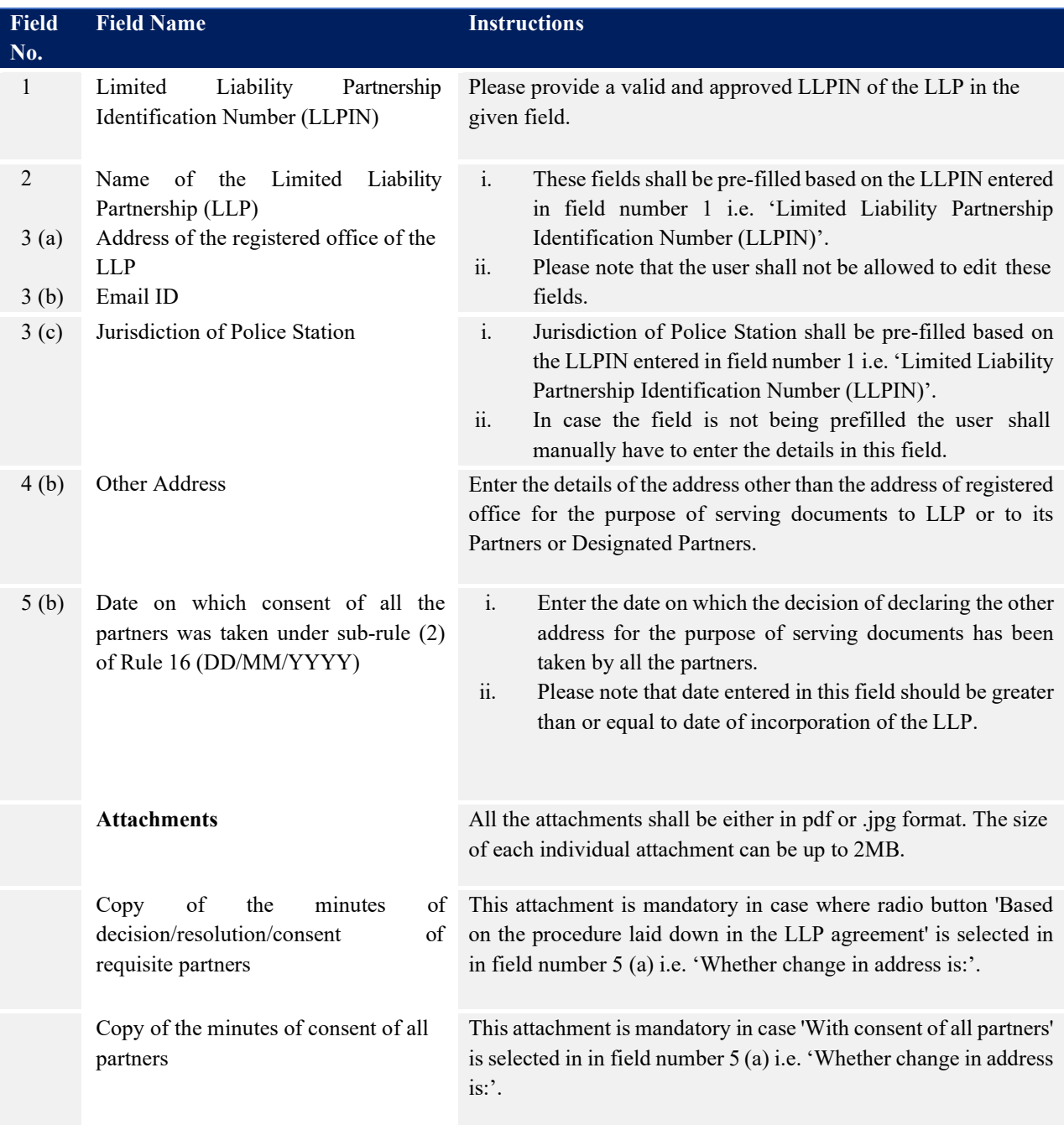

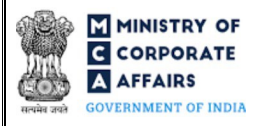

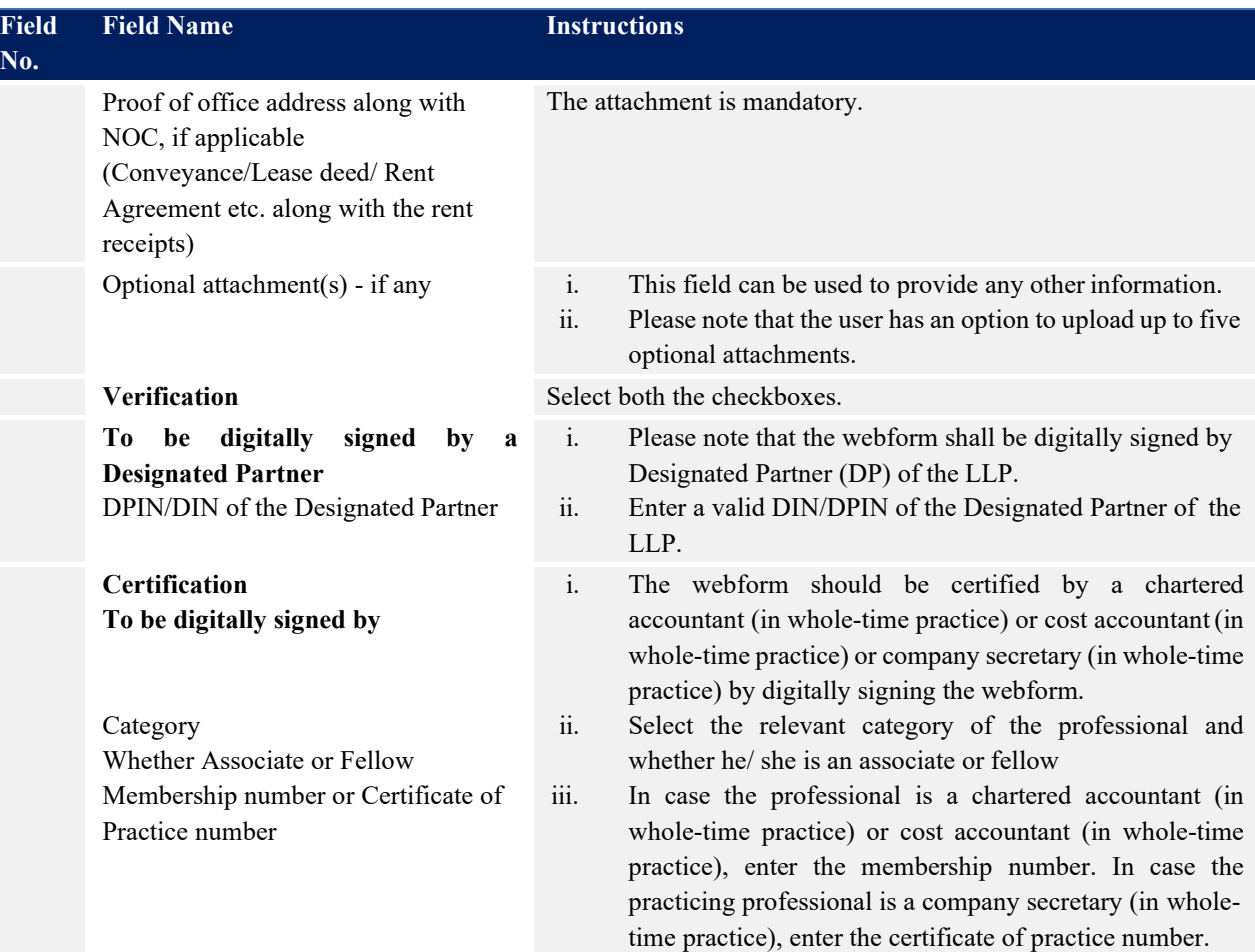

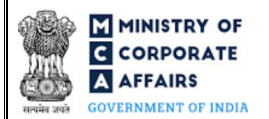

### <span id="page-7-0"></span>**3.2 Other instructions to fill the webform**

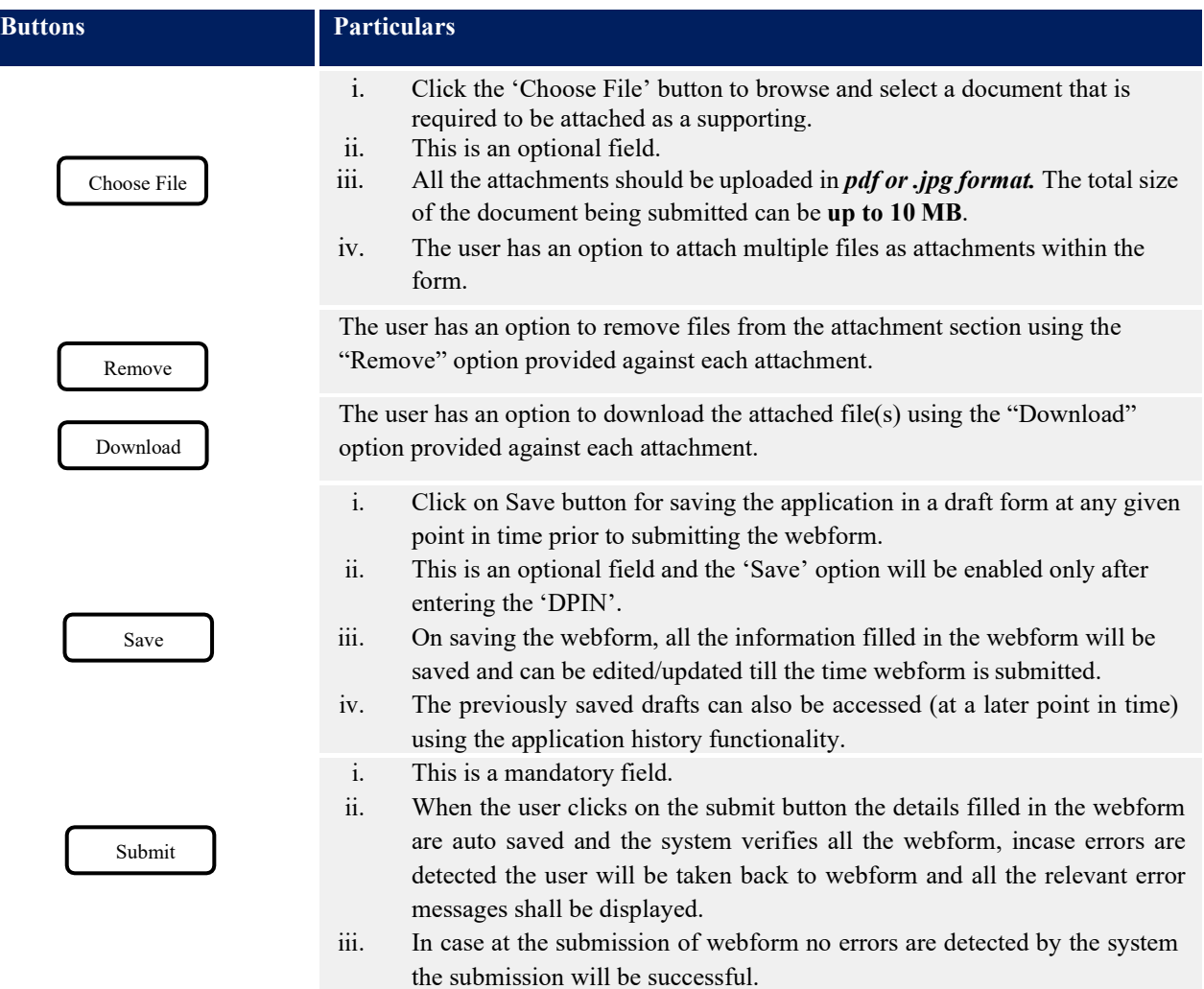

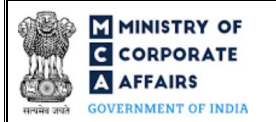

# **4 PART IV – KEY POINTS FOR SUCCESSFUL SUBMISSION**

#### <span id="page-8-0"></span>4.1 Fee rules

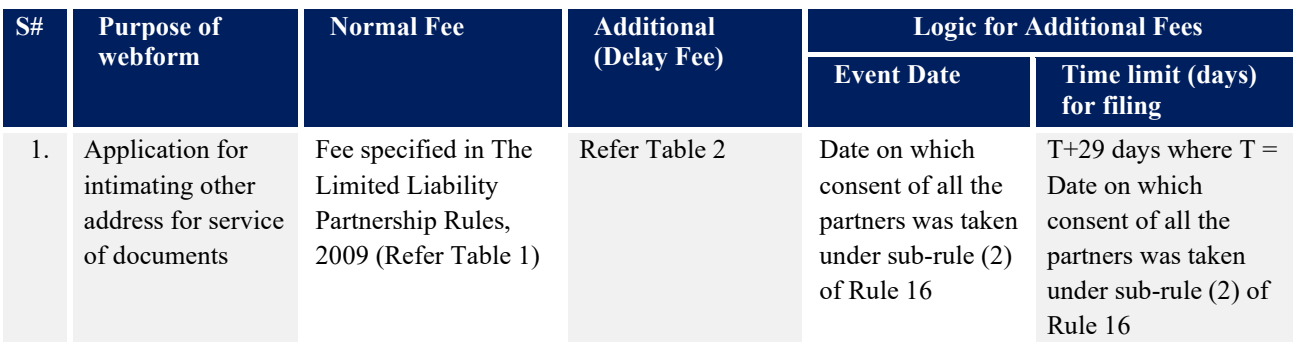

*Fee payable is subject to changes in pursuance of the Act, or any rule or regulation made, or notification issued thereunder.*

## <span id="page-8-1"></span>4.2 The Limited Liability Partnership Rules, 2009

# Table 1

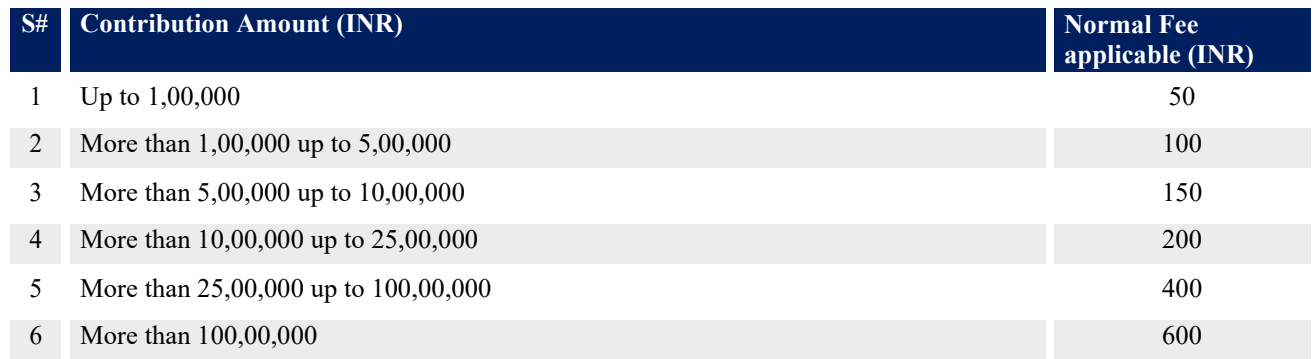

## Table 2- Additional Fees in case of delay in filing of forms

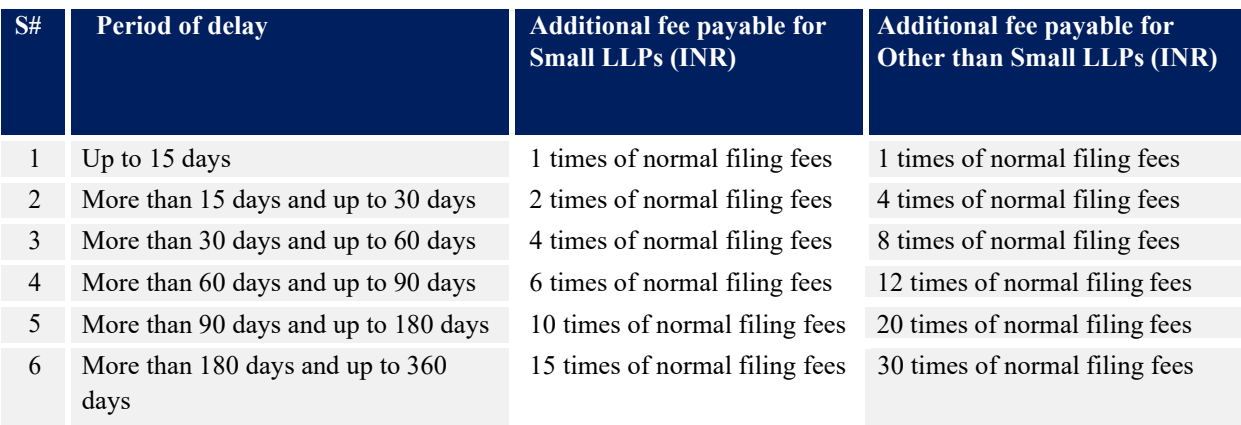

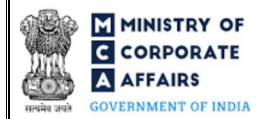

7. Beyond 360 days 25 times of normal filing fees 50 times of normal filing fees

Refer section  $2(1)(t_a)$  of The Limited Liability Partnership Act, 2008 for definition of Small LLP.

#### <span id="page-9-0"></span>4.3 Processing Type

LLP Form No. 12 shall be processed in STP mode and shall be taken on record through electronic mode without any processing at the Registrar office. Ensure that all particulars in the form are correct. There is no provision for resubmission of this form.

#### <span id="page-9-1"></span>4.4 Useful links

- *1.* Link to access LLP Form No. 12: *https:[//www.mca.gov.in/MinistryV2/llpformsdownload.html](http://www.mca.gov.in/MinistryV2/llpformsdownload.html)*
- *2.* FAQ's related to e-filing: *<https://www.mca.gov.in/MinistryV2/efiling.html>*
- *3.* Payment and Fee related Services: *https[://www.mca.gov.in/MinistryV2/paymentservices.html](http://www.mca.gov.in/MinistryV2/paymentservices.html)*